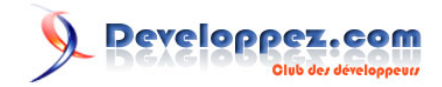

# Integrer l'aide javascript dans notepad++ souw windows

par [S.K. MARTIN](http://www.developpez.net/forums/u547/spacefrog/) [\(Spacefrog Land\)](http://sk-martin.developpez.com/)

Date de publication :

Dernière mise à jour :

Ce petit article est à l'attention de tous ceux qui utilisent l'EDI notepad++ sous windows pour créer leur code javascript.

Lequel d'entre vous n'a jamais été arrété dans son élan, bloqué par un trou de mémoire sur l'utilisation exacte d'une fonction ?

Il y a bien les aides en ligne...

Je vous propose ici de voir comment lier directement un fichier d'aide à votre EDI préféré. Il suffira alors de selectionner la fonction dans le code et de taper alt+une touche F pour vous accèderez directement à la page d'aide sur la fonction.

#### $\mathbf Q$ Developpez.com

#### Integrer l'aide javascript dans notepad++ souw windows par [S.K. MARTIN](http://www.developpez.net/forums/u547/spacefrog/) [\(Spacefrog Land\)](http://sk-martin.developpez.com/)

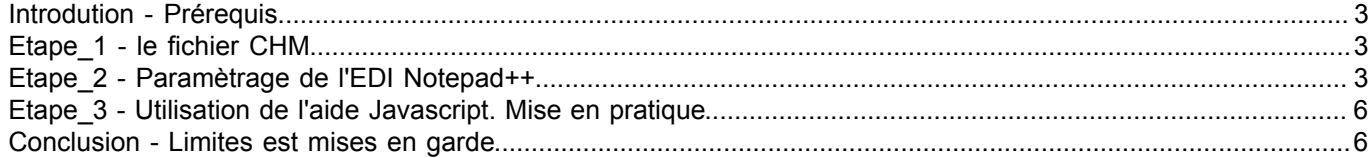

- 2 - Copyright © 2009 - S.K. MARTIN. Aucune reproduction, même partielle, ne peut être faite de ce site et de l'ensemble de son contenu : textes,<br>documents, images, etc sans l'autorisation expresse de l'auteur. Sinon vous encou

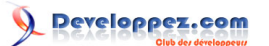

#### <span id="page-2-0"></span>Introdution - Prérequis

Je ne vais pas ici dissequer l'éditeur de code notepad++, mais simplement vous montrer comment interger un fichier d'aide, et en l'occurence celui de javascript.

Prérequis:

- il faut bien entendu avoir installé notepad++, vous le trouverez **[ici](http://notepad-plus.sourceforge.net/fr/site.htm)**

- indispensable également le fichier d'aide au format chm, une simple recherche sur google vous permettra de choisir le vôtre. *(j'ai choisi celui- [là](http://starcraft73.tripod.com/javascript/javascript.zip) )*

### <span id="page-2-1"></span>Etape\_1 - le fichier CHM

Wikipédia vous fera un bien meilleur topo que moi sur ce qu'est un fichier CHM sur **[cette page](http://fr.wikipedia.org/wiki/Microsoft_Compressed_HTML)** Pour simplifier il s'agit d'un bibliothèque d'aide.

Une fois le fichier zip téléchargé, dézippez le dans un repertoire. Par exemple créez un repertoire C:/CHM/ dans lequel vous pourrez placer d'autres fichiers chm pour d'autres langages.

Vous en avez terminé avec l'installation du fichier .chm, passons maintenant à notepad++.

#### <span id="page-2-2"></span>Etape\_2 - Paramètrage de l'EDI Notepad++

Ouvrez Notepad++ et cliquez sur Execution:

Puis sur Exécuter:

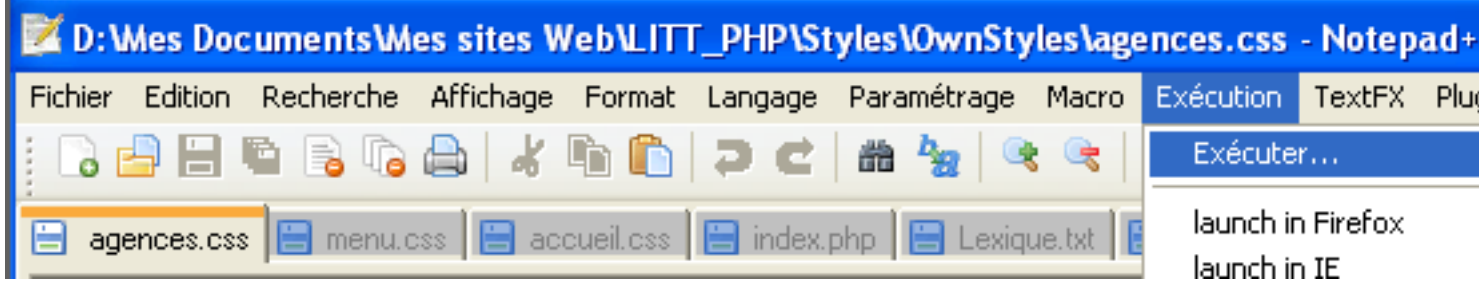

Une boite de dialogue s'ouvrira :

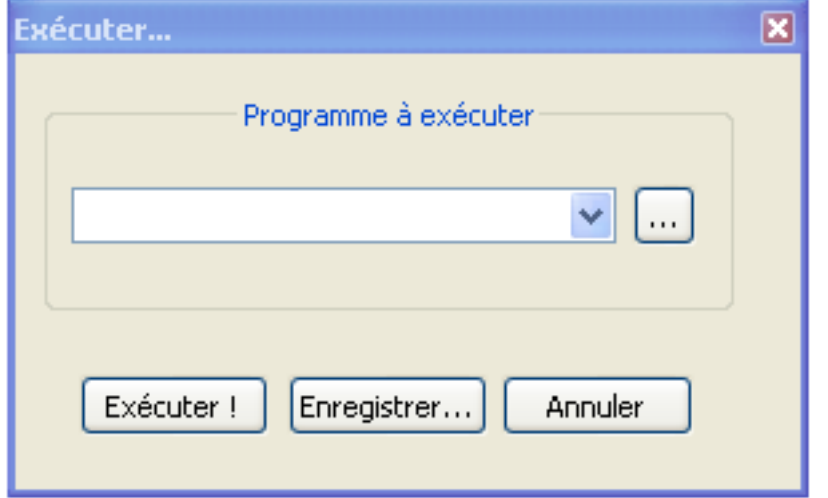

Cette boite de dialogue permet de lancer des programmes tiers avec paramètres.

- 3 - Copyright © 2009 - S.K. MARTIN. Aucune reproduction, même partielle, ne peut être faite de ce site et de l'ensemble de son contenu : textes,<br>documents, images, etc sans l'autorisation expresse de l'auteur. Sinon vous encou de dommages et intérêts.

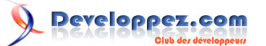

Nous allons donc utiliser cette fonctionalité de notepad++ pour lancer une instance de hh.exe, petit utilitaire de windows qui affiche les aides.

Pour ce faire il suffit de taper la ligne de commande suivante:

```
 hh.exe
"c:\CHM\javascript.chm::/jsref_.$(CURRENT_WORD).html"
```
Notez le chemin vers le reprtoire CHM. SI vous avez dézippé votre fichier CHM ailleurs, modifiez le chemin en concéquence.

Penchons nous d'un peu plus près sur cette ligne de commande:

Comme vu plus haut hh.exe permet d'ouvrir le fichier chm en y adjoignant des paramètres.

Il m'a tout d'abord fallu trouver le nommage spécifique des pages dans le fichiers chm. Ces pages sont en fait des fichiers html compressés. Il suffit pour cela de doucble cliquer sur l'icone du fichier chm pour l'ouvrir et rechercher une instruction au hasard.

J'ai entré "split" dans l'onglet recherche et selectionné "methode split". Cela affiche la page d'aide sur la focntion split de javascript.

En cliquant sur la page d'aide avec le bouton droit de la souris on peut accéder aux propriétés de la page affichée:

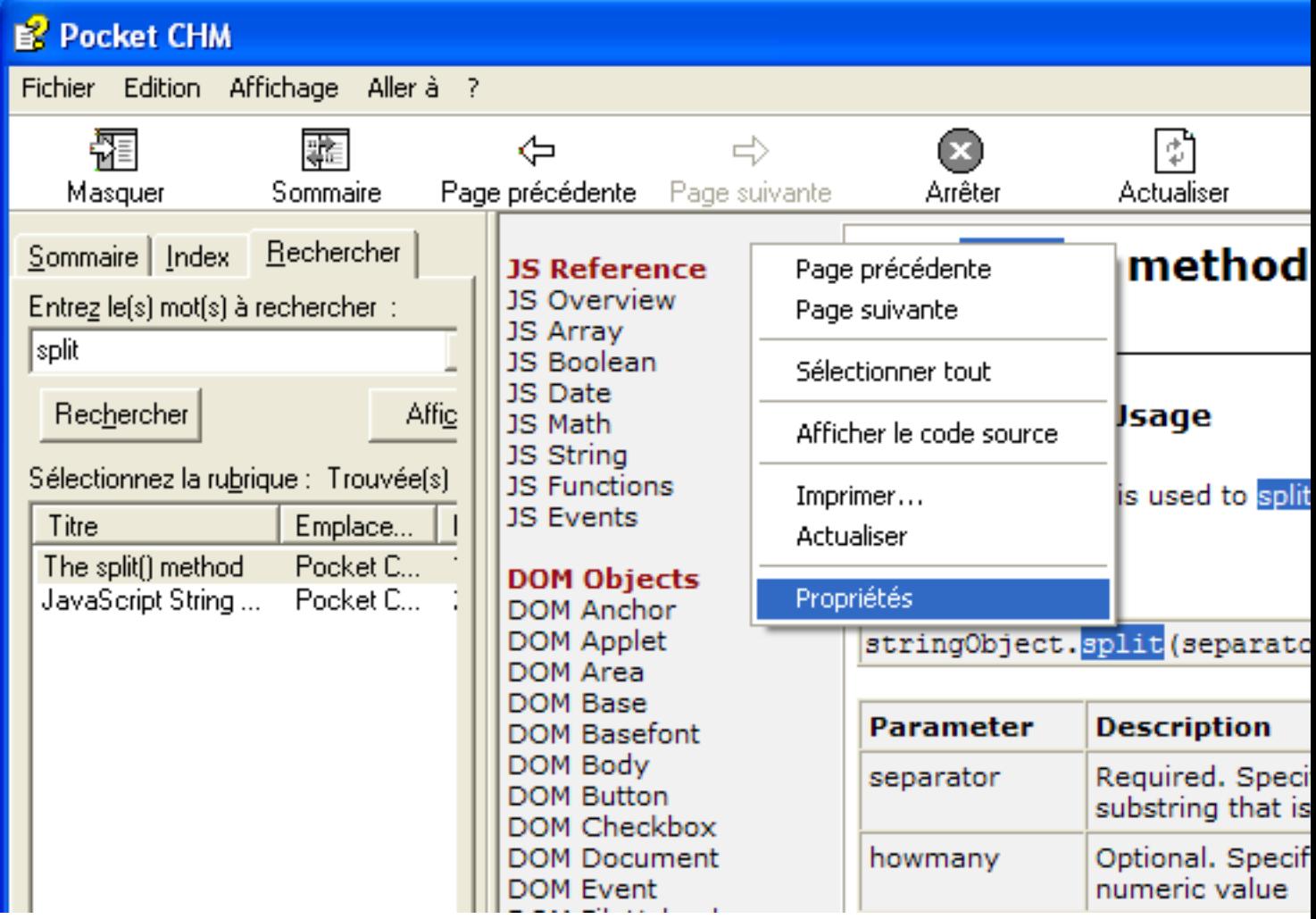

On clique sur proriétés, ce qui affiche une fenêtre de ce type :

- 4 - Copyright © 2009 - S.K. MARTIN. Aucune reproduction, même partielle, ne peut être faite de ce site et de l'ensemble de son contenu : textes,<br>documents, images, etc sans l'autorisation expresse de l'auteur. Sinon vous encou

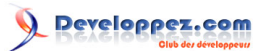

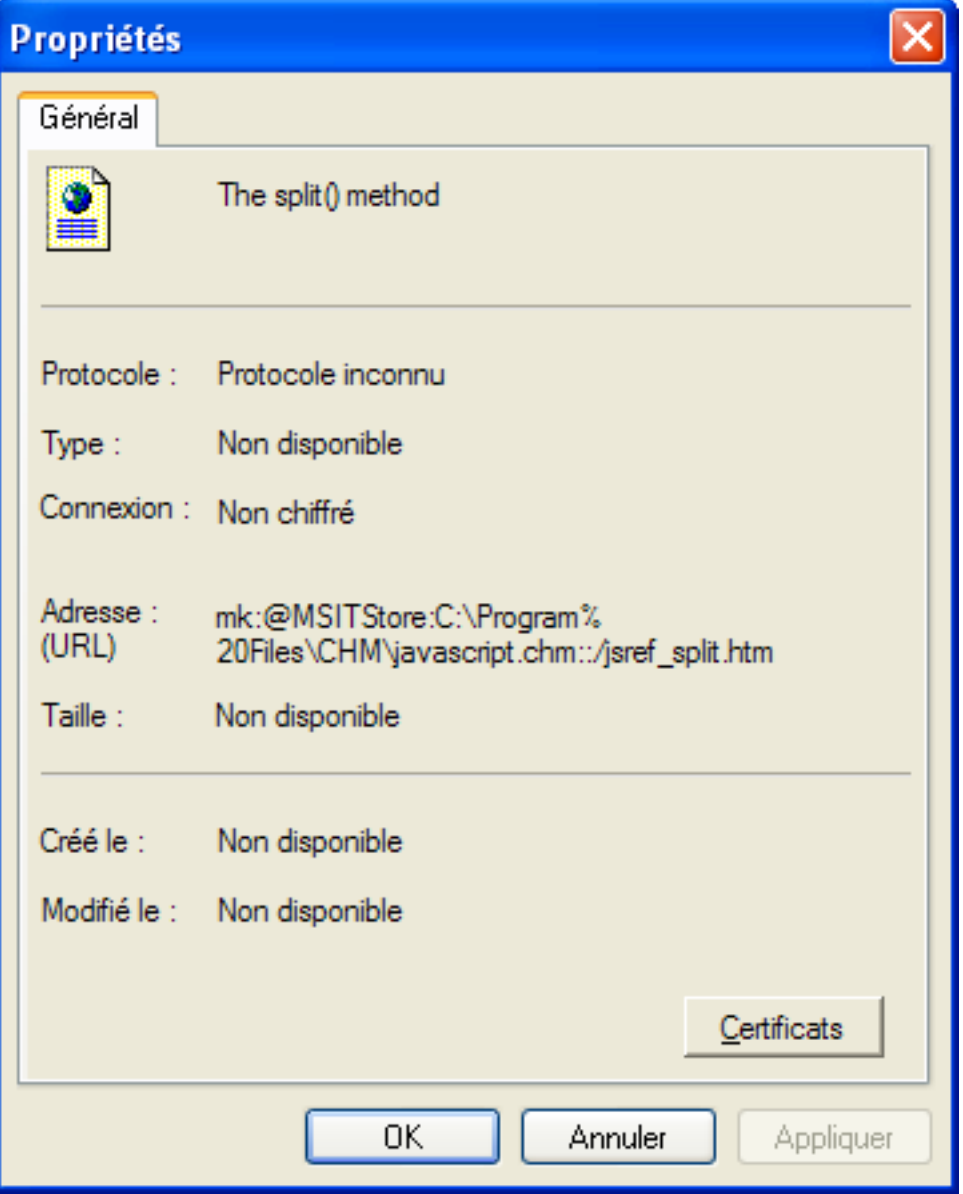

Où l'on voit clairement :

javascript.chm::/jsref\_split.htm

Voilà donc le format d'instruction pour arriver su la page désirée. Il n'est alors pas difficile de penser que toutes les autres pages sont appelées de la même façon :

jsref\_ + nom de la fonction.

Notepad++ dispose de ce que l'on appellera des variables internes qui permettent par exemple de mettre la main sur le mot selectioné dans la page: \$(CURRENT\_WORD)

Il n'est alors plus très compliqué de concaténer tout cela de façon à l'automatiser, ce qui nous donne la ligne de commande au dessus.

En collant la ligne de commande ainsi concaténée dans la boite de dialogue "Exécuter" de Notepad++ vous accéderez directement à la page d'aide de l'instruction selectionnée sur la page.

Nous savons dons maintenant comment ouvrir une page d'aide javascript concernant le mot selectionné de la page, voyons maintenant comment automatiser la chose de sorte à ne pas avoir à retaper cette ligne de commande à chaque fois.

Vous avez sans doute remarqué que la boite de dialogue "Exécuter" de Notepad++ comportait un bouton enregistrer. Voilà qui va nous permettre de sauvegarder cette action et lui attribuer une combinaison de touches de raccourci. Une fois l'instruction collée dasn la zone de saisie, cliquez sur "Enregistrez".

Copyright © 2009 - S.K. MARTIN. Aucune reproduction, même partielle, ne peut être faite de ce site et de l'ensemble de son contenu : textes,<br>documents, images, etc sans l'autorisation expresse de l'auteur. Sinon vous encou de dommages et intérêts.

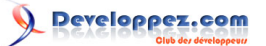

Nommez ce raccourci par exemple "Adie Javascript"

choississez la combinaison de touches que vous souahitez lui attribuer, de préférence une combinaise disponible. J'ai choisi pour ma part ALT+F7.

Puis enregistrez votre raccourci.

Apparaitra alors dans le menu Executer votre nouveau raccourci !!!

En cas d'erreur, vous pourrez toujours supprimer ce raccourcis par le menu Paramètrage/Gestion des raccourcis => onglet Run Commands.

En cliquant avec le bouton droit de la souris sur le raccourci dans la liste, vous pourrez le modifier ou le supprimer.

#### <span id="page-5-0"></span>Etape\_3 - Utilisation de l'aide Javascript. Mise en pratique

Il est temp de tester si votre installation de l'aide javascript s'est déroulée correctement

Ouvrez une page contenant du code javascript avec Notepad++, ou tapez simpelemnt une instruction javascript sur une page blanche.

Séléctionnez un mot du langauge javascript sur la page.

Il existe deux façon d'accéder à l'aide javascript sur le mot sélectionné:

- Cliquez dasn la barre de menu sur Executer/Aide Javascript.

- Taper directent votre combainaison de touches pour le raccourci (ALF+F pour moi).

Si vous avez correctement suivi les instructions, vous verrez apparaitre une fenêtre d'aide concernant le mot sélectionné.

## <span id="page-5-1"></span>Conclusion - Limites est mises en garde

Vous disposez maintenant d'un outil qui vous permet de trouver hors ligne une aide détaillée sur la syntaxe javascript. Toutefois, il est a prendre en considération certaines limites à cette installation:

Les fichiers chm sont en général assez imposants, cleui proposé dans cet article est une version "pocket" allégée, il ne fait que 250 Ko. Privilégiez des versions allégées pour ne pas encombrer inutilmement votre disque (ou clef pour une installation portable).

si vous vous ne trouvez pas de version allégée, il vous est possible de faire le même type de raccourci vers une aide en ligne. Il suffit pour cela de taoer dasn la boite de dialogue executer le lien concaténé vers le site d'aide avec en paramètre le mot sélectionné. Cela vous libèrera de l'espace disque, masi vous obligear a avoir une connection internet.

On peut donc dire que l'avantage de ce système est de pouvoir bénéficier de l'aide hors ligne.

Attention tous les fichiers d'aide ne peuvent pas être interrogés directement en passant le mot selectionné en paramètre de commande. Je rencontre actuiellemetn quelque difficultés à implémenter ce système avec un fichier chm d'aide php. En effet les pages des fonctions php comprenant des underscores (par exemple file\_get\_contents) sont nommées avec des tirets - au lieu des underscores : function.file-get-contents.html

Il n'est donc pas possible de concaténer directeemtn la ligne de commande à partie du mot sélectionné. Je n'ai pas encore trouvé de méthode me permettrant de remplacer les underscores par des tiresty dasn la variable \$(CURRENT\_WORD) de la ligne de commande.

Si vous trouvez la solution, faites moi signes ! Je ne manquerais pas de compléter cet article en conséquence.